## SIMICART USER GUIDE SERIES

## How to Configure SimiCart Extensions

## CONFIGURE CHECKOUT INFORMATION MANGEMENT

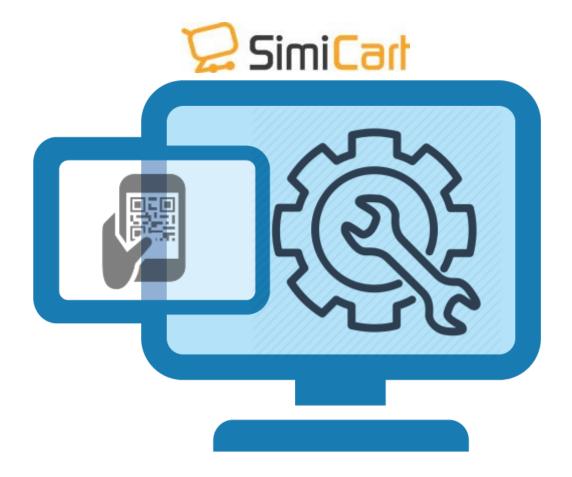

SimiCart – Configure Checkout Information management

Copyright (c) 2016 www.simicart.com

Email: support@simicart.com

**Skype:** simicart\_support

## HOW TO CONFIGURE AND MAKE IT WORK

- Login to your Magento Backend. Locate to Simiconnector/Connector Settings/
  General Settings/. Checkout Infomation Management
- 2. In this Section, all of your settings will be shown on the app the same as on your web store, via related fields like Show Company, Show Address, Show Country to Show Tax/VAT Number and Show Gender. You can also set how these fields will be display with 3 options: Required, Optional or Hide (disable the field).

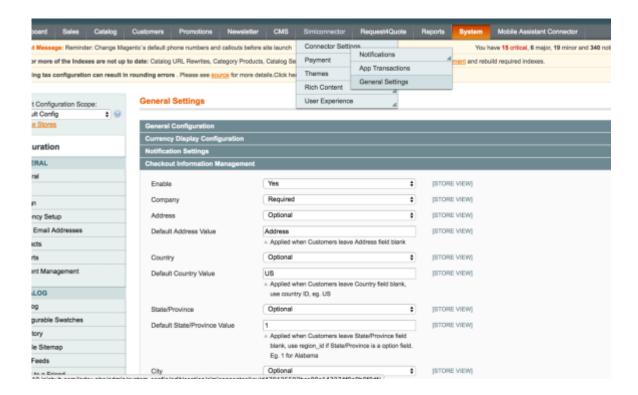

- 3. You need to save the setting and everything will be updated in the Applications
- 4. Term and condition is also part of the Checkout management. Locate to Simiconnector/Connector Settings/ General Settings/ Term and Condition
  - Show Terms and Conditions: Choose to Yes or No to show Term and condition

**Skype:** simicart\_support

- Terms and Conditions Title: the title to be display for your end user. (Terms, Notes, Shipping guides.. etc)
- Terms and Conditions Content (HTML): create a HTML version of your terms and conditions here so that it will be display in app perfectly.

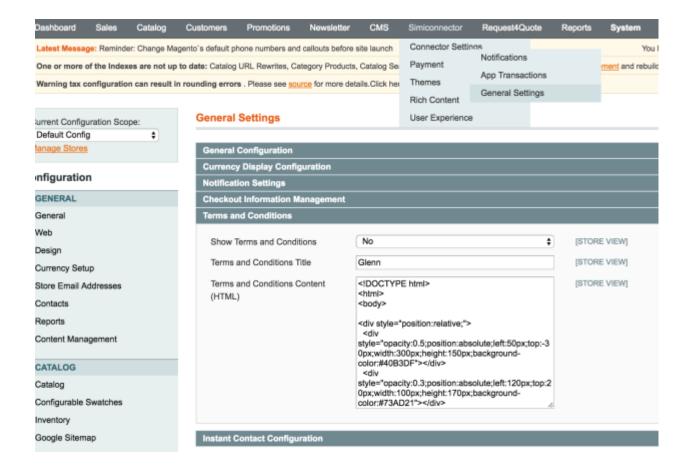

Email: support@simicart.com